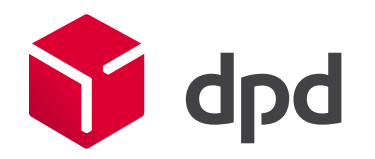

# Модуль для OpenCart Руководство и настройка

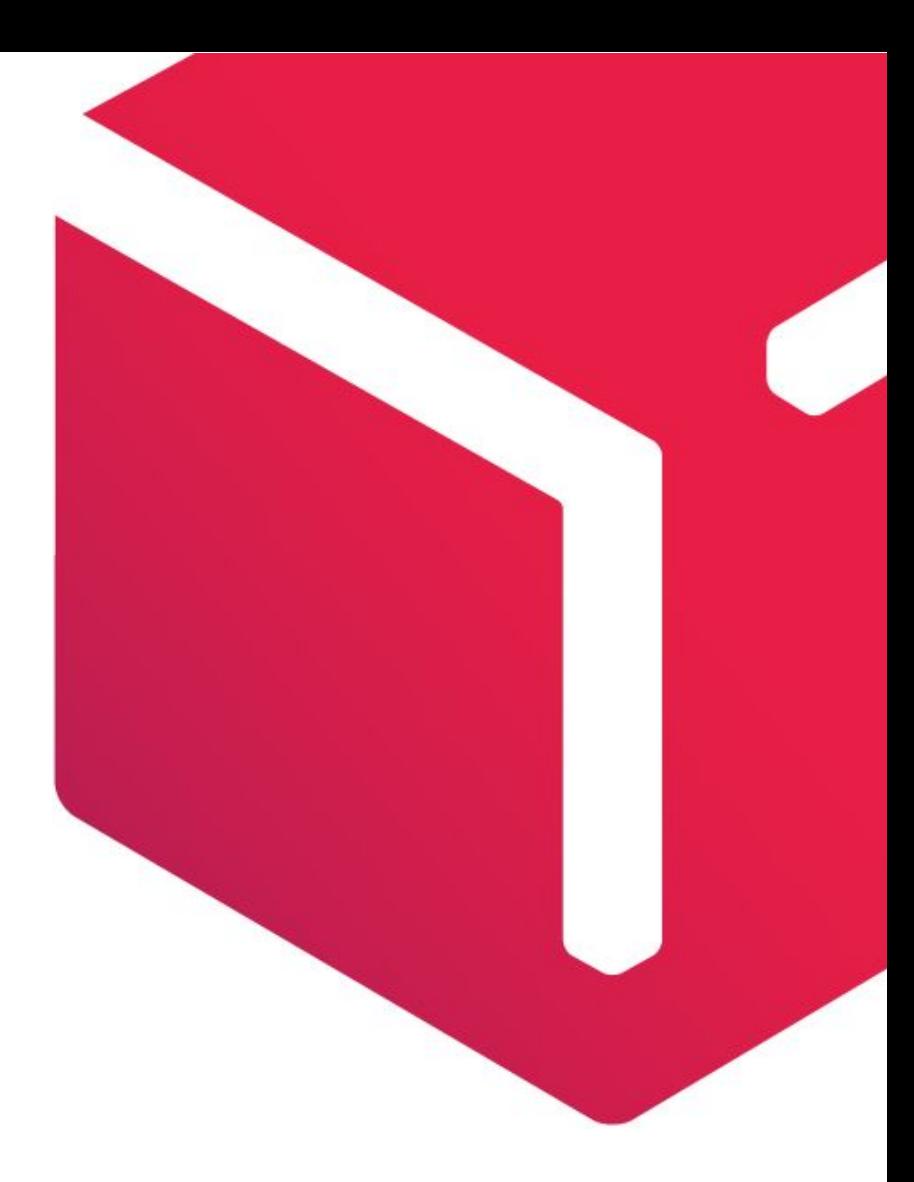

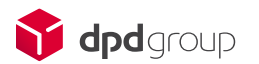

## *Возможности модуля*

Модуль свяжет ваш интернет-магазин с личным кабинетом доставки DPD и вы получите следующие возможности:

-Предоставление покупателю всех возможных способов доставки: курьером и на пункт выдачи заказов; -Возможность автоматического расчета стоимости доставки;

-Вывод возможных вариантов доставки в зависимости от веса товара;

-Вывод на страницу оформления заказа даты и стоимости доставки в зависимости от габаритов заказа; -Интерактивная карта для выбора пункта выдачи заказа при оформлении заказа, а также информационный виджет для раздела "Доставка" вашего интернет-магазина;

-Изменять габариты заказа;

-Передача заказа в личный кабинет DPD после его редактирования и подтверждения в панели администрирования OpenCart;

-Создавать заявки на вызов курьера;

-Печать квитанций к заказам и актов передачи курьеру из панели администрирования OpenCart; -Отслеживание статуса посылок в DPD;

-Синхронизация статусов доставки со статусами в панели администрирования OpenCart;

Модуль работает с тарифами «DPD OPTIMUM», «DPD Online Express», «DPD ECONOMY», «DPD ECONOMY CU», «DPD Online Max», «DPD EXPRESS» доставки DPD.

Вы можете выбрать в настройках модуля, какие тарифы использовать в расчете. В этом случае покупателю будет отображаться оптимальный из возможных вариантов доставки.

**Обращаем ваше внимание на то, что при использовании нашего модуля, поддержка абсолютно бесплатная. По всем вопросам связанным с работой модуля, просьба обращаться на почту support@ipolh.com**

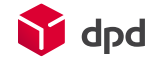

### *Оглавление*

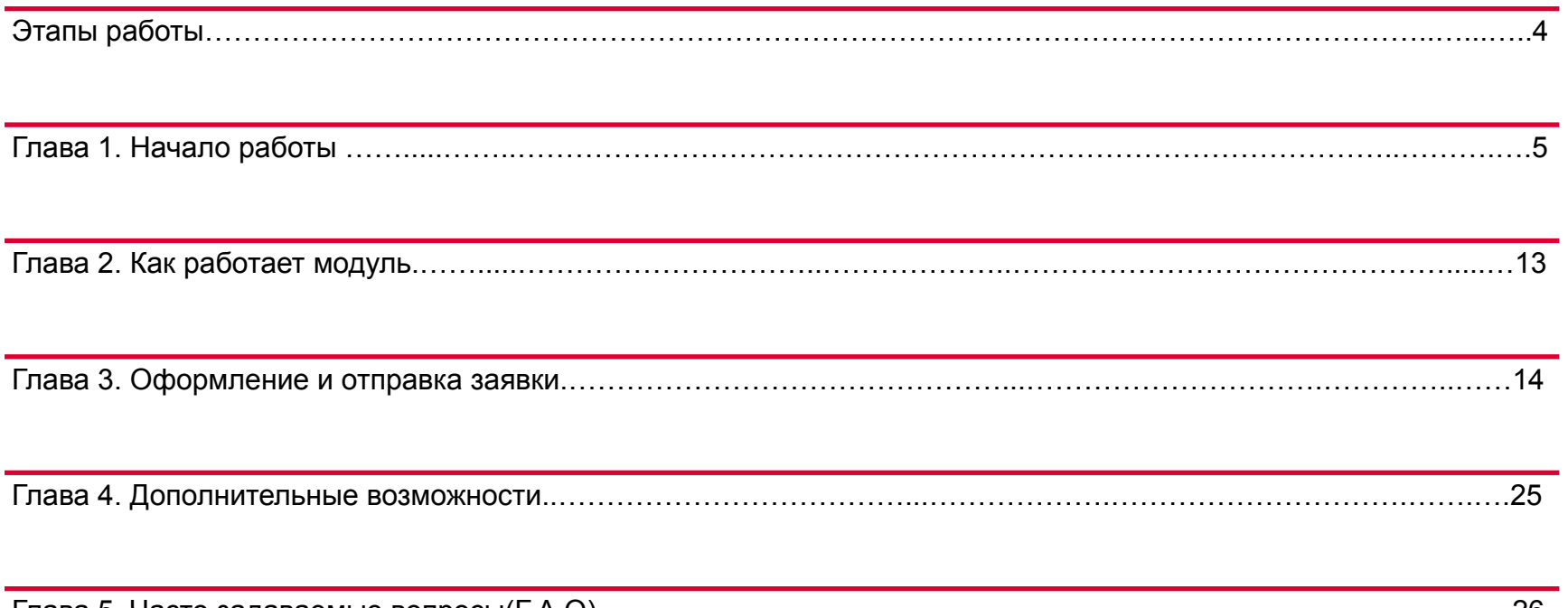

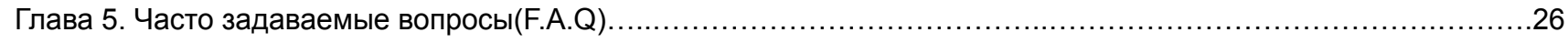

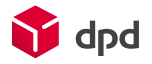

## *Этапы работы*

1. Установить модуль "Интеграция с DPD" для opencart 3. согласно инструкции\*

2. Получить клиентский номер (номер договора с DPD) у вашего менеджера DPD и получить уникальный ключ клиента для вашего клиентского номера – для этого необходимо зайти в личный кабинет(MyDPD) по адресу http://www.dpd.ru/ols/order/personal/integrationKey.do2 указав свой логин и пароль. На странице нужно нажать на кнопку «отправить» и ключ будет выслан на указанный e-mail. Если у Вас возникли трудности с получением ключа, обращайтесь в службу поддержки по адресу itcustomers@dpd.ru;

#### Внимание!

Если у вас нет клиентского номера (номера договора с DPD), то вы можете самостоятельно зарегистрировать клиентский номер на нашем сайте, по адресу : http://www.dpd.ru/new-client.do2

3. Настроить работу модуля. Ввести ваш клиентский номер и ключ в настройках модуля.

4. Протестировать работу модуля совместно с сотрудниками информационной поддержки DPD, используя тестовый сервер DPD (для этого необходимо поставить галочку «Тестовый режим» в настройках модуля. После тестирования, переключиться на боевой сервер и начать работать.

the contract of the contract of the contract of the contract of the contract of the contract of the contract o<br>The contract of the contract of the contract of the contract of the contract of the contract of the contract o Èíñòóêöèÿ ïî óñòàíîâêå.txt

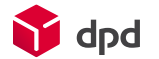

## *1.Начало работы*

Первым делом необходимо перейти на страницу настроек модуля *Модули/Расширения – Модули/Расширения – Выбрать тип расширения «Доставка» - Интеграция с DPD – Редактировать*.

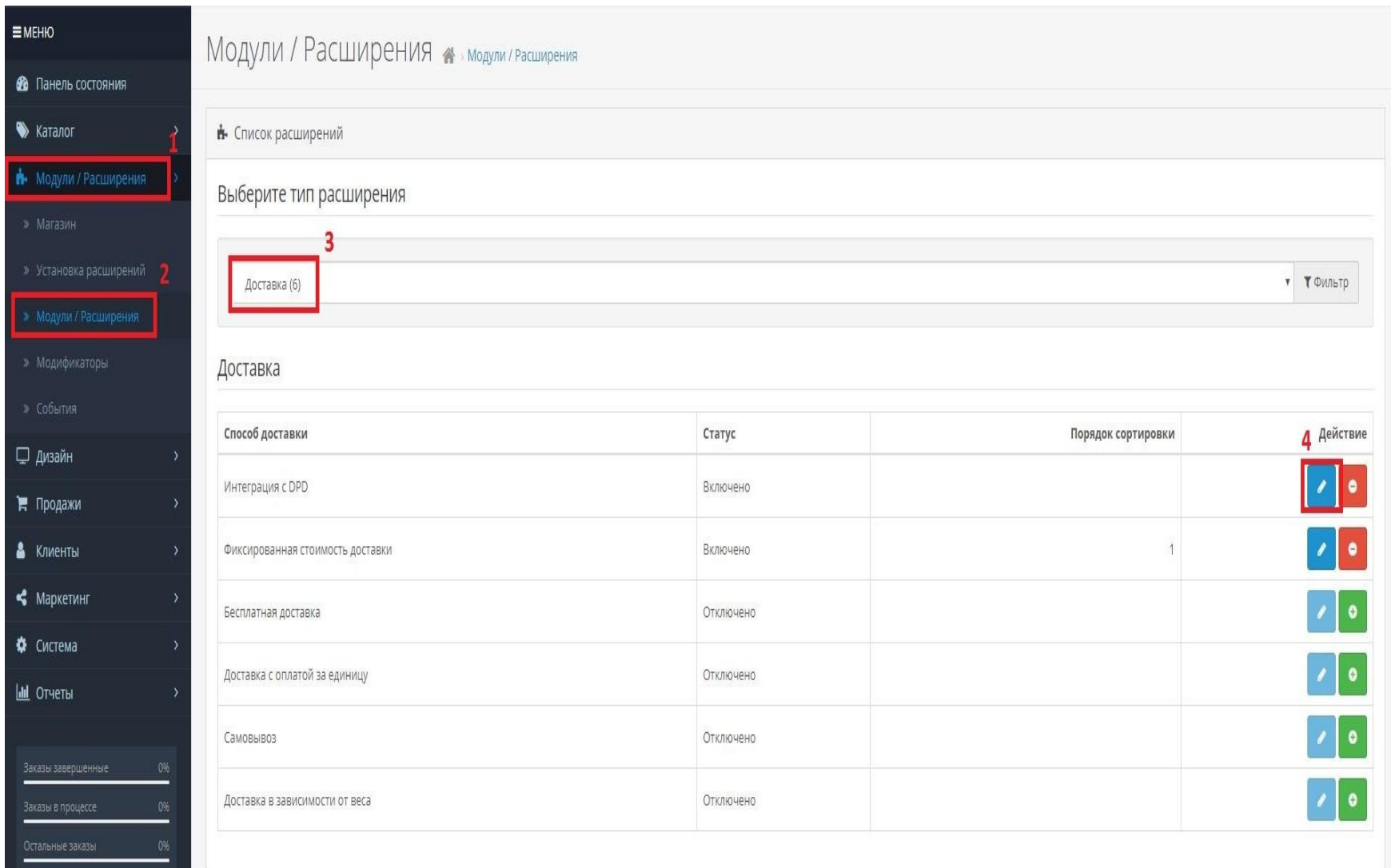

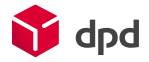

## *1.1 Вкладка «Основные настройки»*

Далее, выбрать «Основные настройки»(1), выбрать страну регистрации вашего клиентского номера\*(2), затем необходимо указать параметры авторизации в API DPD (ввести Ваш клиентский номер и ключ) (3) , после этого необходимо сохранить форму (8) и далее уже можно переходить к другим настройкам модуля.

Для того чтобы протестировать работу модуля и для того чтобы заказы создавались на тестовом сервере, вы можете поставить галку «Тестовый режим», после тестирования, достаточно убрать галку, с этого момента, будут создаваться реальные заказы (4). (5) – если установлена галка, то модуль не даст создать заказ на сайте в случае, если доставка до пункта выдачи, а сам пункт выдачи не был выбран пользователем. (6) – если на странице уже есть подключение API яндекс.карт необходимо выставить эту опцию, чтобы избежать возможные конфликты. (7) кнопка «запустить импорт» запускает импорт (синхронизацию данных), а именно, обновляет данные по городам доставки с наложенным платежом, пунктам приема и выдачи и терминалам. Необходимо производить импорт после того, как вы ввели/сменили ваш клиентский номер и ключ и произвели натсройки, нет необходимости его каждый раз запускать.

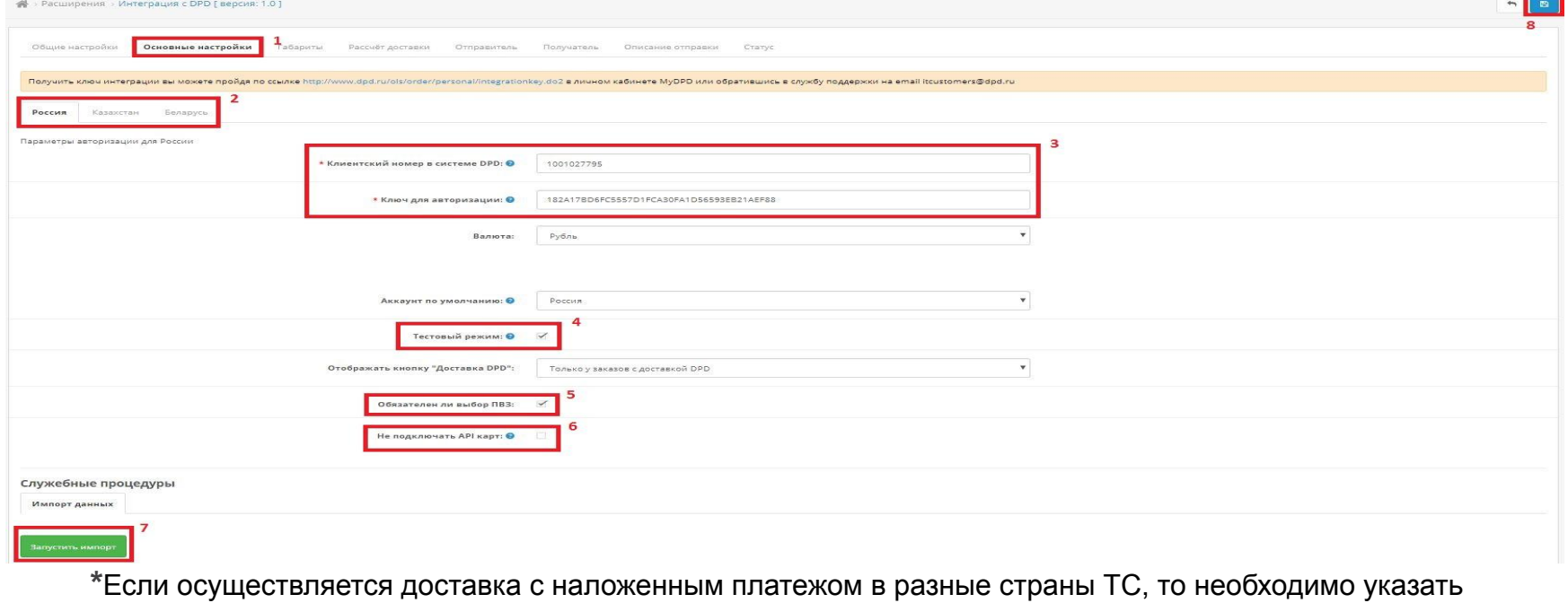

клиентские номера для каждой страны.

### *1.2 Вкладка «Габариты»*

Данная группа настроек предназначена для определения габаритов тех заказов, где присутствуют товары без заполненных размеров и/или веса. Здесь можно задать те значения, что будут браться по умолчанию для всего заказа, так же, можно задать в настройке «применять для» как будут применяться габариты и вес : для всего заказа или для товаров в заказе.

При возникновении ситуации смешанных заказов, когда в корзине присутствуют как товары без габаритов, так и с заданными параметрами, проверяется общий размер и вес тех товаров, у которых габариты заняты и берется то значение - рассчитанное или же заданное по умолчанию - которое больше.

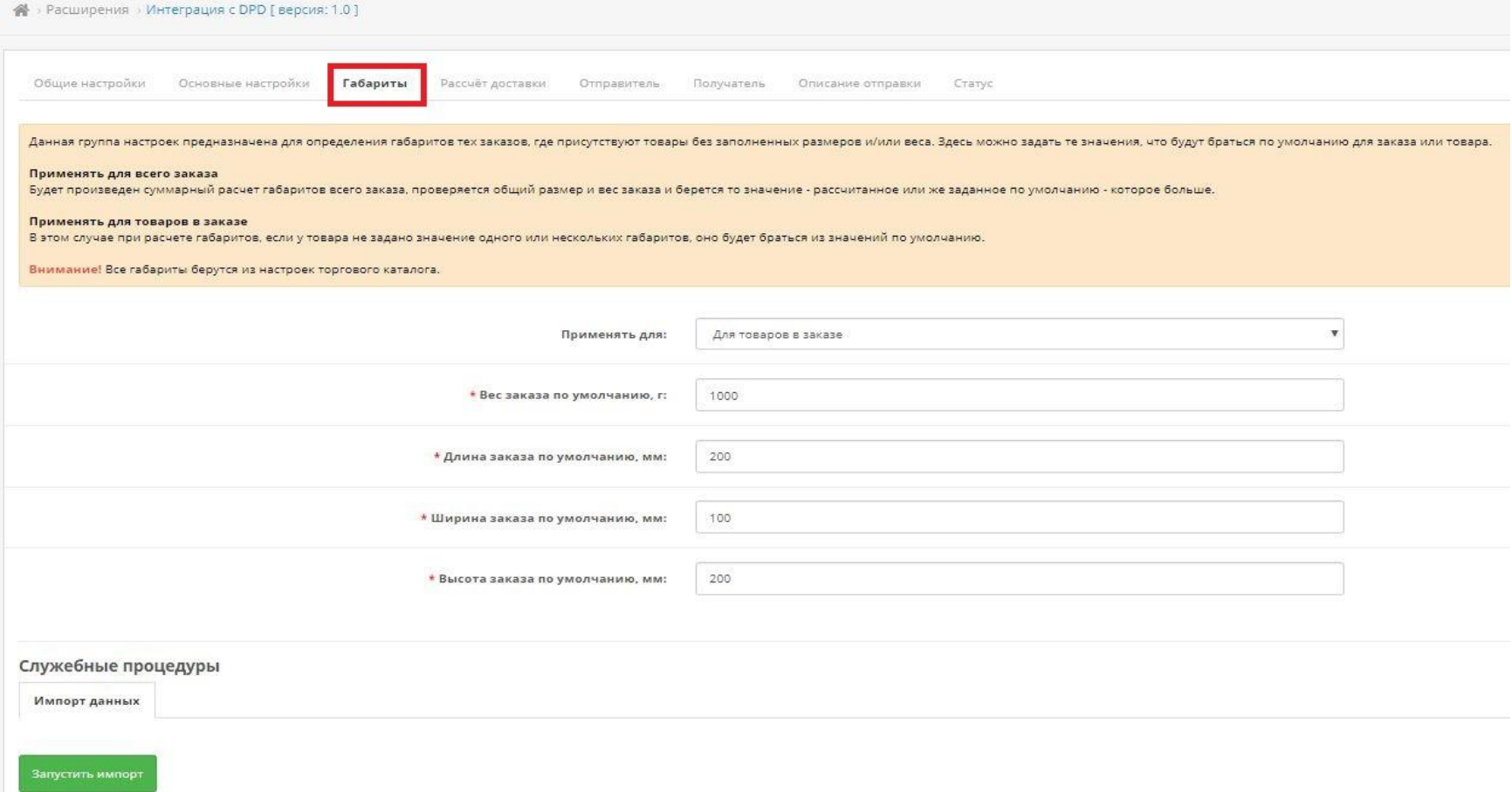

### *1.3 Вкладка «Расчет стоимости»*

Для расчет стоимости можно выбрать тариф по умолчанию (2), тем самым, указанный тариф будет выбран автоматически, если рассчитанная стоимость доставки будет меньше указанной стоимости ниже (3). Также, можно указать тарифы, которые не будут использоваться при расчете стоимости (1)

**Комиссия наложенного платежа**. Данная группа настроек позволяет указать наценку на стоимость доставки при условии, что оплата будет происходить наложенным платежом (7). (4) – можно задать как будет производиться расчет стоимости, по товарам – тогда будет учитываться вес и габариты каждого товара или считать по общему весу и объему отправления (заказа). (5) – округление работает в большую сторону, например, если в поле указано число 5, то округление будет идти до 5 рублей, например 242 = 245, а 246 = 250. (6) – можно указать кол-во дней, на которые будет увеличен срок доставки, который отображается при расчете стоимости доставки в корзине.

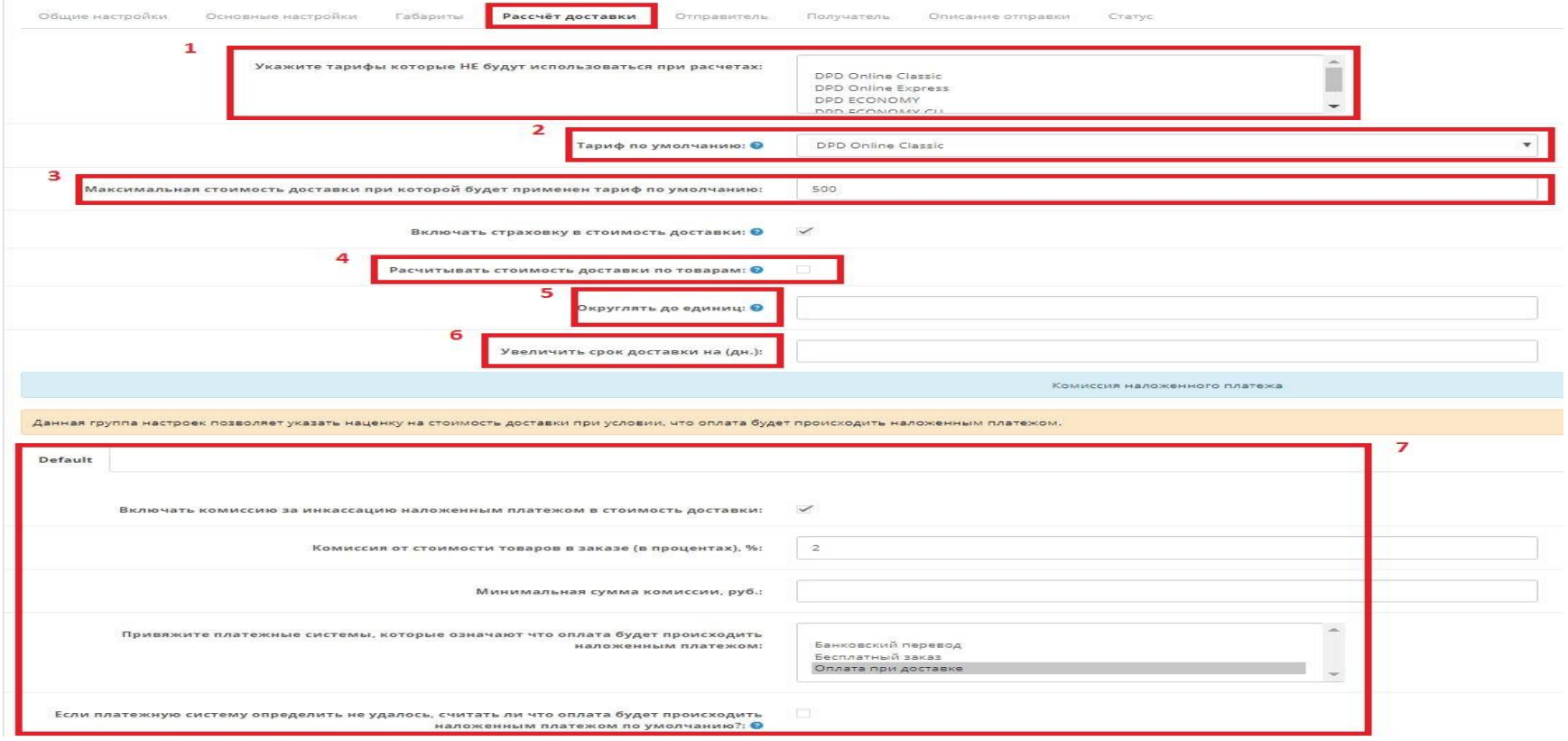

### *1.4 Вкладка «Отправитель»*

Особое внимание следует уделить полю Город-отправитель (1) - он должен определиться автоматически из настроек Интернет-магазина. Если он не определился - значит указанная настройка не задана (и ее надо указать). Если выбрана вклада «Терминал» и нет списка пунктов сдачи посылок, то либо в этом городе нет пунктов приема/выдачи DPD и необходимо будет выбрать ближайший пункт в котором возможна отправка. Также, если у вас заведен пикап (номер регулярного заказа) и вы будете работать по нему, вы можете указать номер регулярного заказа в поле «Номер регулярного отправления»(2). Если доставка от двери, то выбрать «дверь», если доставка от терминала(самопривоз на терминал), то выбрать вкладку «терминал» (3). Если выставлена галка «требовать пропуск», то обязательно должен быть задан email отправителя на которую будут высланы данные для пропуска (4)

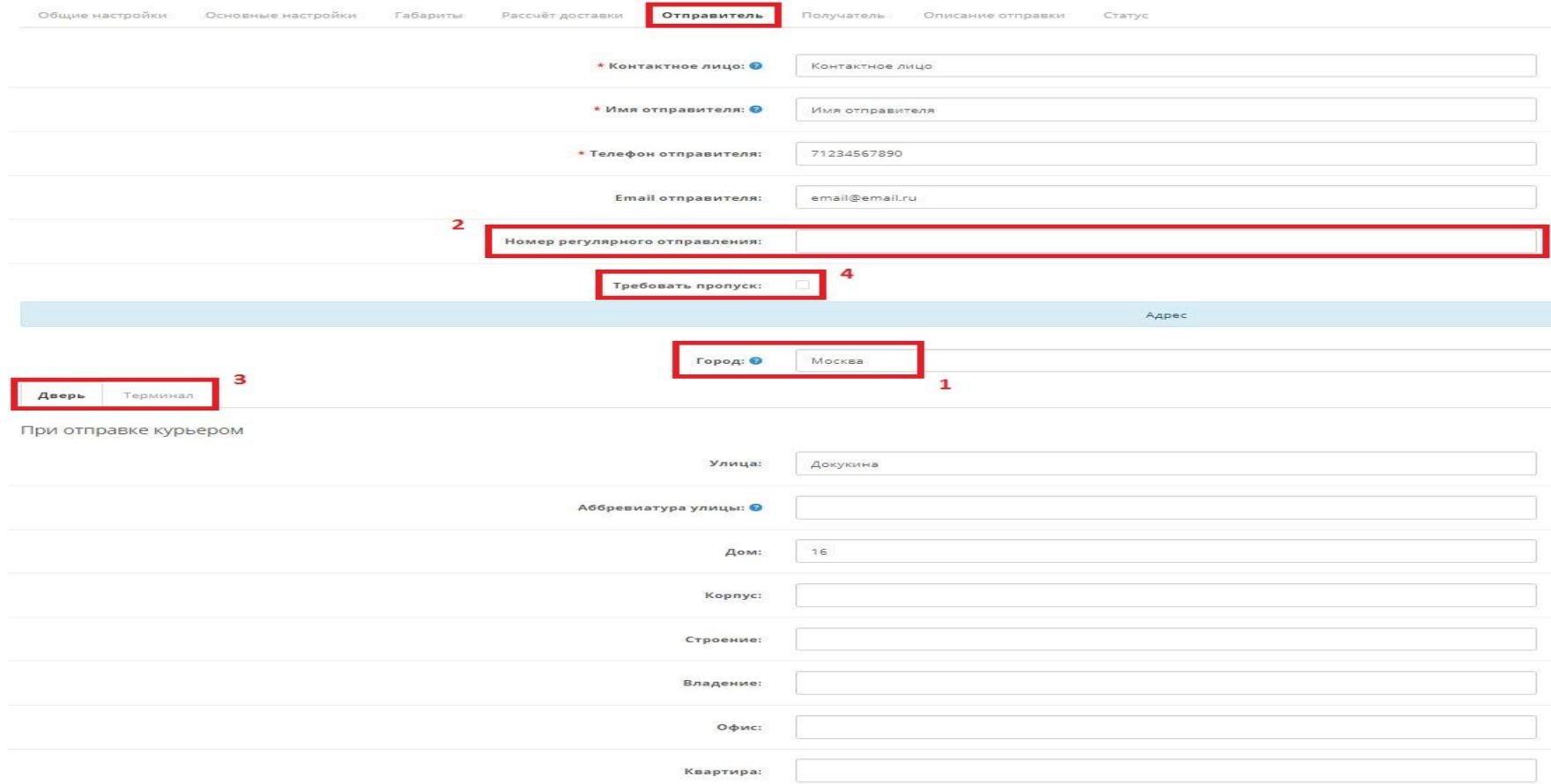

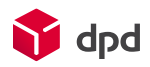

## *1.5 Вкладка «Получатель»*

Данные получателя заполняются при оформлении заказа на сайте. Т.е, в данной настройке можно указать только требование пропуска.

Если выставлена галка «требовать пропуск», то обязательно должен быть задан email отправителя на которую будут высланы данные для пропуска (1)

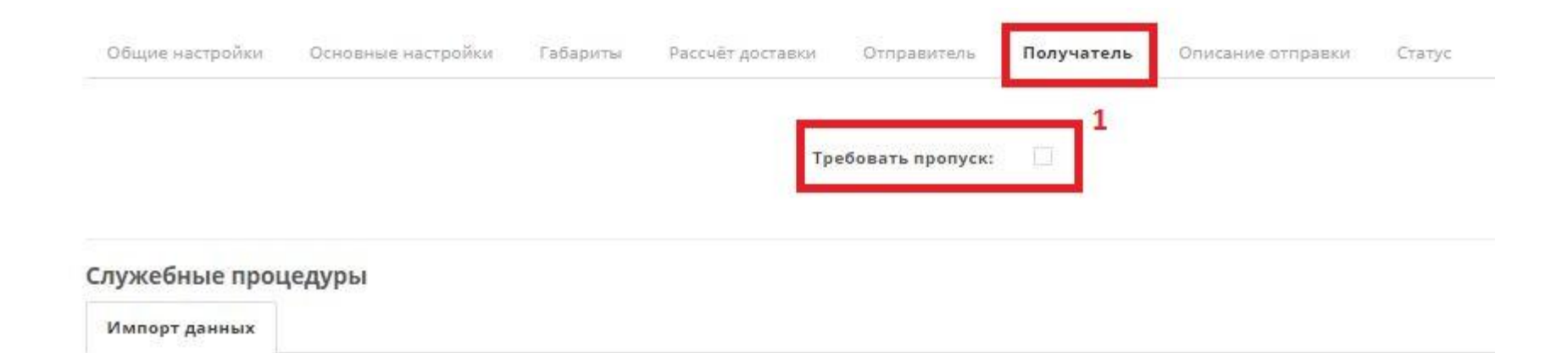

Запустить импорт

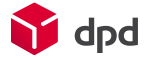

## *1.6 Вкладка «Описание отправки»*

Вы можете задать параметры, которые будут проставляться в заказ по умолчанию. Изменить эти данные вы всегда можете при создании заказа.

Стоимость опций не учитывается при расчете доставки. Если хотите их учесть, то вам необходимо выставить наценку вручную, на странице редактирования параметров службы доставки, для этого перейдите на вкладку «общие настройки»

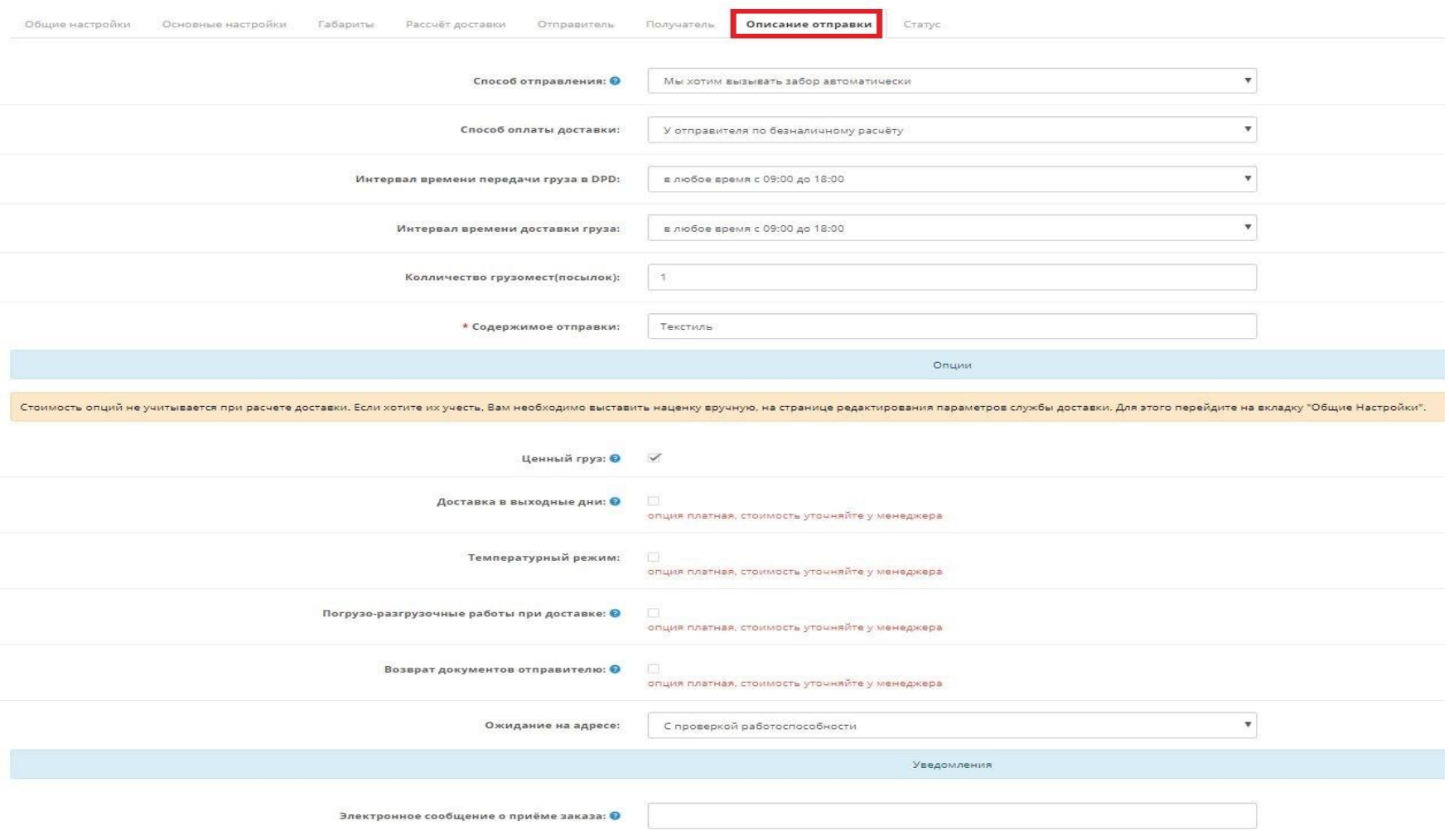

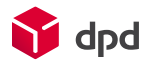

### *1.8 Вкладка «Статус»*

Данная группа настроек нужна для того, чтобы оперативно отслеживать статусы заказов. Раз в 10 минут запрашивается информация по статусам отправленных заявок. При получении ответа заказы выставятся в указанные статусы если они приняты, или по каким-то причинам отклонены. Так же отслеживаются статусы доставки заказов. Рекомендуется создать два новых статуса заказа, чтобы удобнее было отслеживать по ним состояние заявок, а так же задать специальные правила в Типах почтовых событий, чтобы отсылать письма о смене статусов заказа только менеджерам магазина, а не покупателям.

**Внимание!** Для возможности отслеживания статусов посылок DPD Вам необходимо сделать запрос к сотруднику DPD на сайте dpd.ru, для этого напишите ему: "*Для работы с методом getEvents подключите нам услугу отслеживания заказов*"

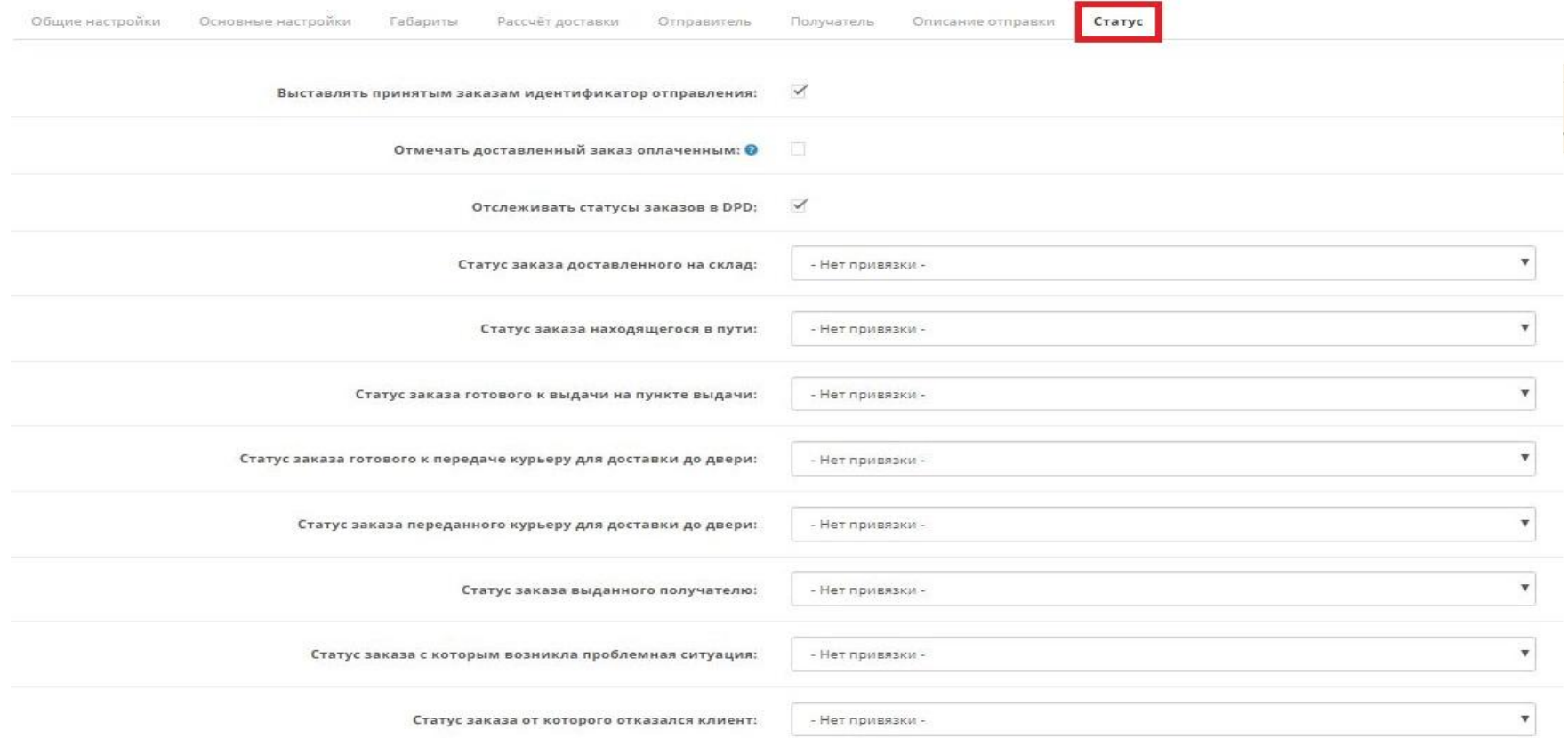

## *2. Как работает модуль*

Модуль создает новую автоматизированную службу доставки с кодом *ipolh\_dpd*. У службы есть 2 профиля: курьер (*courier*) и самовывоз (*pickup*). Они будут отображаться на странице оформления заказа, если в выбранный пользователем город доставки возможна доставка указанным тарифом. Эти службы доставки заметно упрощают процесс заполнения заявки, а так же позволяют покупателю наглядно и удобно выбрать пункт самовывоза или постомат. Возможность доставки по выбранному профилю, стоимость и сроки рассчитываются на стороне API DPD.

Модуль использует встроенный функционал расчёта габаритов заказа и API DPD для вычисления стоимости доставки при оформлении заказа.

Модуль устанавливает компонент "Пункты самовывоза DPD", который отображает детальные сведения о пунктах, и может использоваться в качестве наглядной информации о доставке.

Заявка на доставку составляется для каждого заказа в отдельности, причем контроль за корректностью введенных данных возлагается на пользователя. При сохранении данные о заявке сохраняются в базу данных. При отправке заявки модуль формирует SOAP-запрос согласно документации DPD и отсылает его на сервер. Результат обработки заявки приходит сразу же, выдавая либо ошибку, либо информацию об успешном принятии заявки. В некоторых случаях автоматическая обработка заявки может быть не доступна и для подтверждения заявки требуется ее проверка менеджером со стороны DPD, в этом случае заявке может быть присвоен статус "Ожидает проверки"

Модуль создает на сайте агент, который должен запускаться каждые 10 минут и запрашивать статусы отосланных заявок. Получив ответ, модуль анализирует его и обновляет статусы заявок в зависимости от результатов их обработки, а так же выставляет статусы соответствующим заказам, если включена опция в настройках модуля.

Отосланные заявки при необходимости можно отозвать и пересоздать заново.

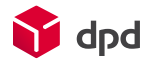

### *3.Оформление и отправка заявки*

После оформления заказа, с выбранной службой доставки DPD, в адм. части сайта при просмотре заказа (*Продажи -> Заказы-> Выбрать нужный заказ и нажать кнопку «глаз»*)…

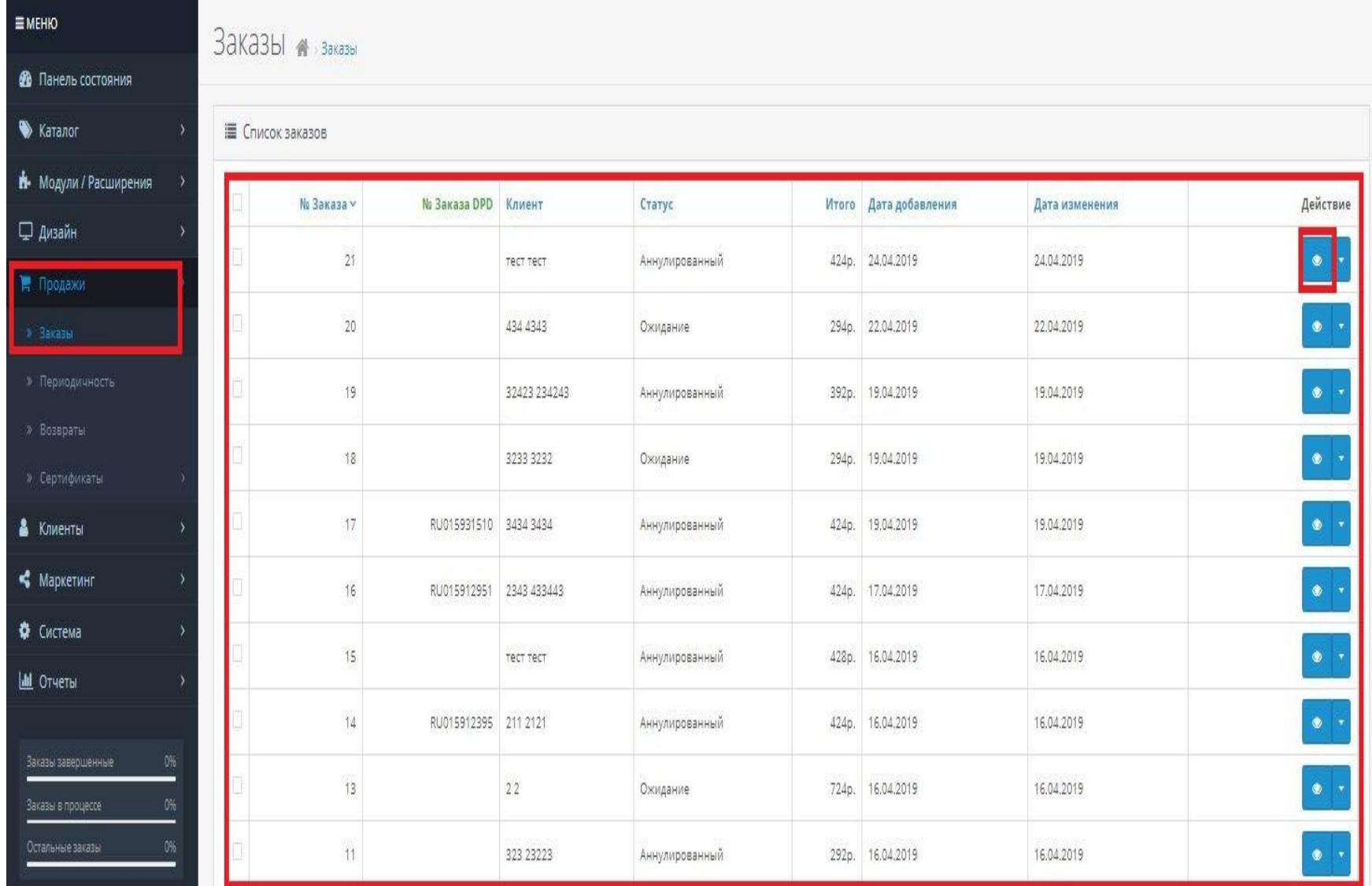

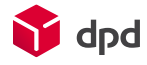

### становится доступна кнопка *DPD доставка*.

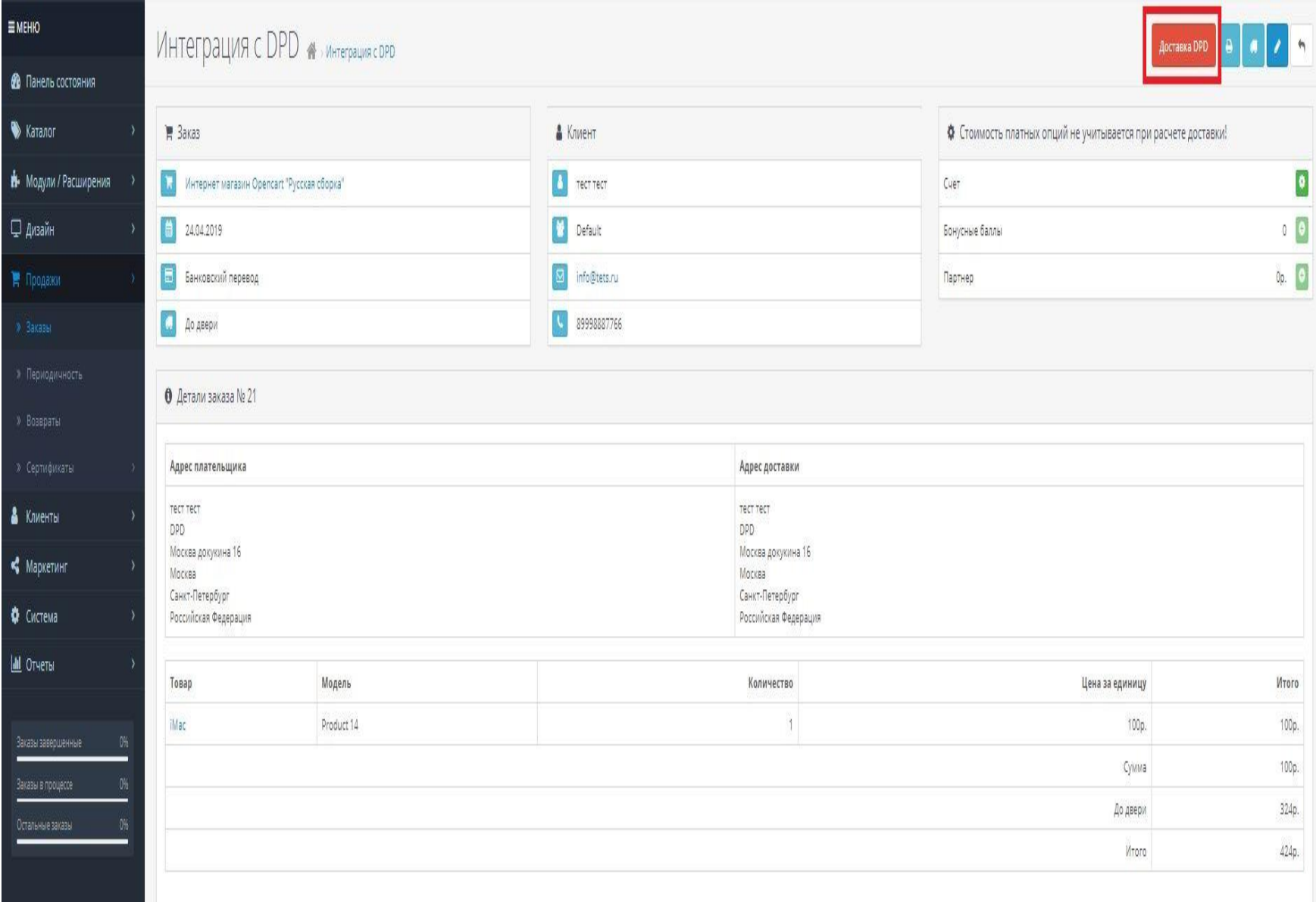

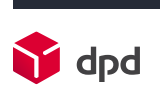

При нажатии на эту кнопку откроется окно создание заявки DPD. В открывшемся окне необходимо заполнить данные заявки. Модуль проверит, заполнены ли все необходимые данные. По умолчанию поля будут заполнены свойствами заказа согласно указаниям в настройках.

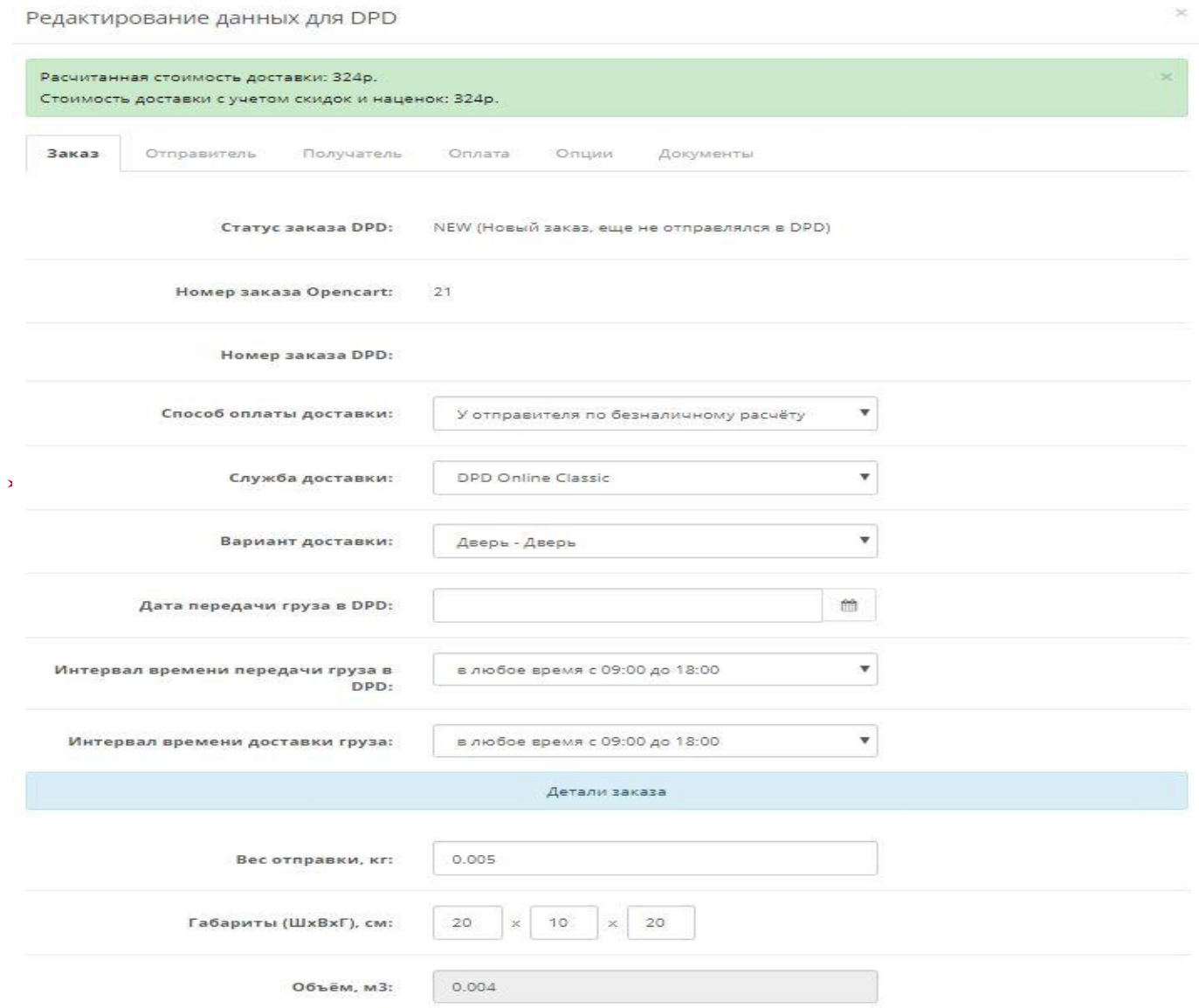

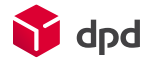

Обратите внимание, что поле *Служба доставки (1)* изначально содержит оптимальный тариф доставки для пользователя полученный при расчете стоимости (тариф с минимальной стоимостью доставки). Вы можете изменить выбранный тариф на любой другой из списка, таким образом отправлять из административной части можно заказ с любым тарифом. При смене тарифа покажется оповещение о стоимости доставки для выбранного тарифа**(2).**Поле стоимости доставки импортируется только из заказа, и автоматически не меняется (то есть, если вы сменили тариф - стоимость доставки для покупателя останется неизменной). Так же можно изменить габариты заказа. Учтите, что стоимость (и, возможно, сроки) доставки при этом могут изменяться, о чем будет сообщено во всплывающем окне.

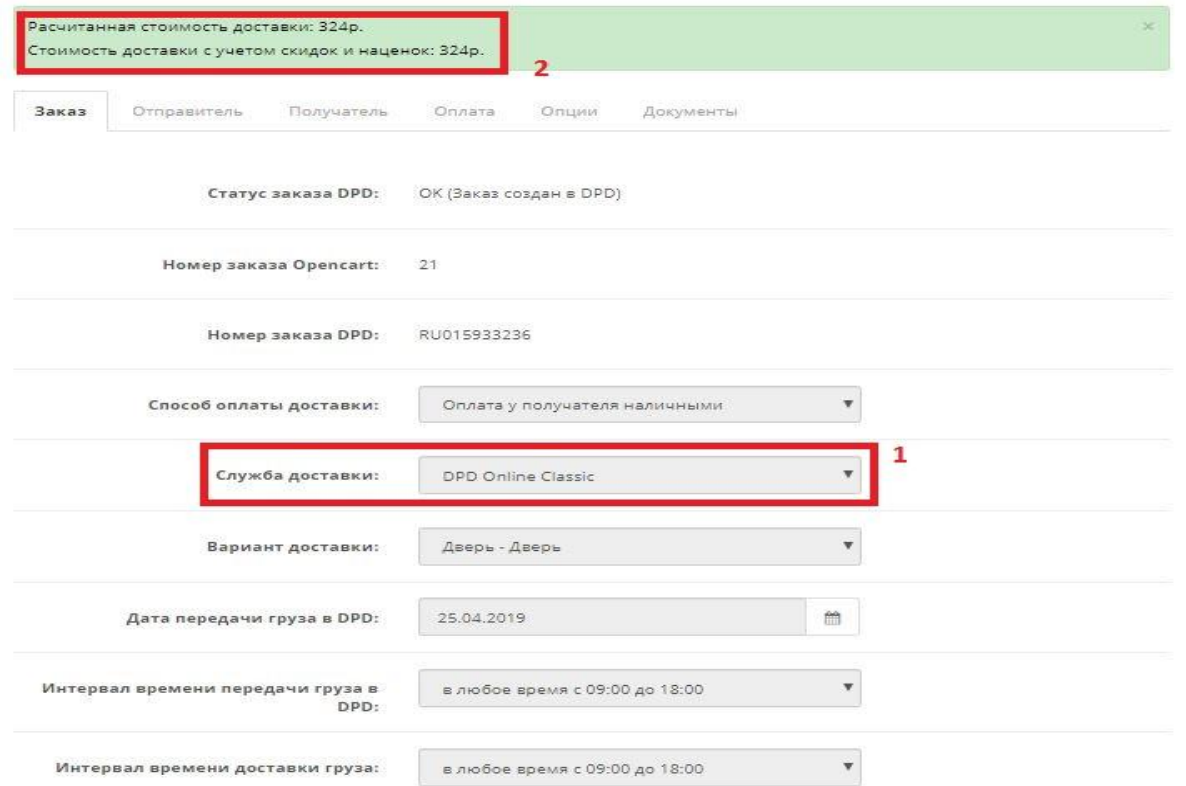

Если необходимо отредактировать или удалить заявку на заказ, который был отправлен через модуль в DPD, необходимо ее отменить. После отмены заявки и внесении изменений, ее можно отправить заново, но в этом случае необходимо обязательно изменить *дату передачи груза в DPD*

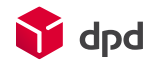

## *3.1 Вкладка «Заказ»*

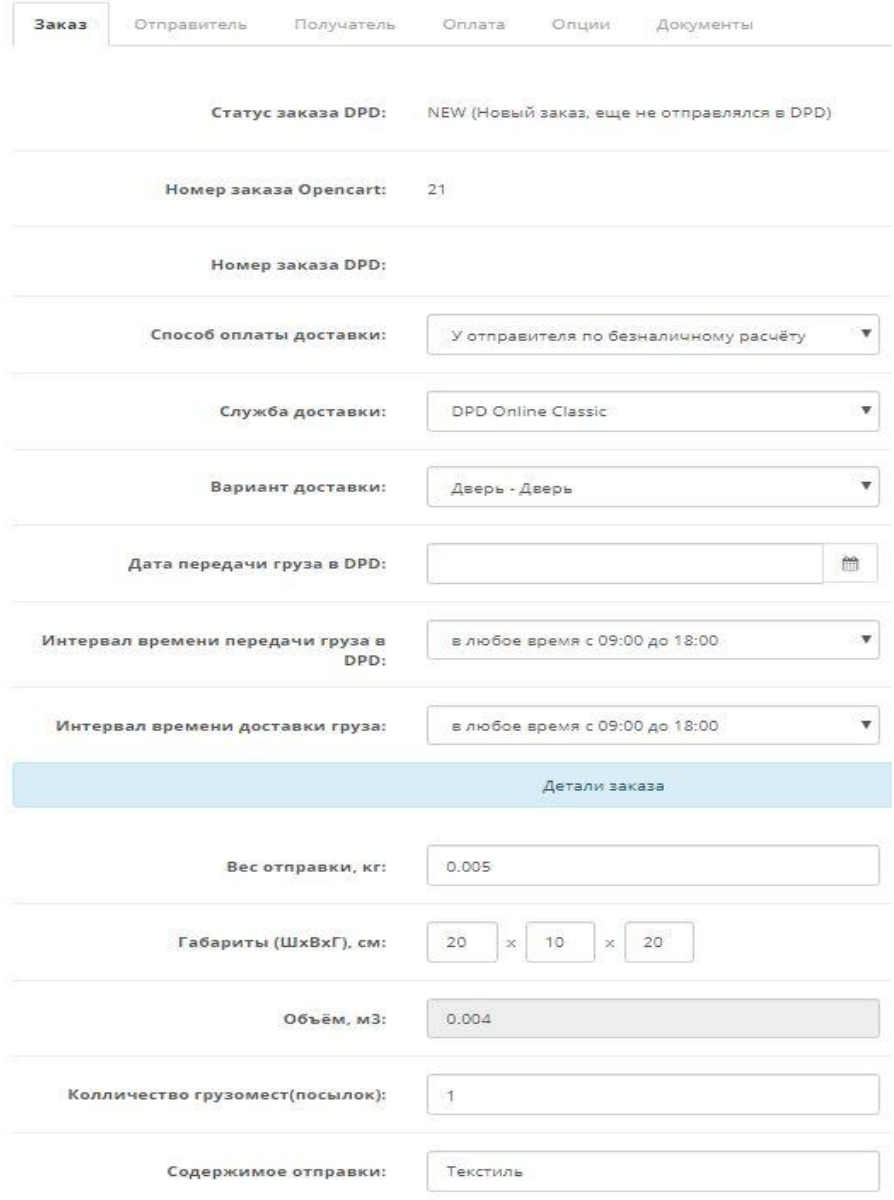

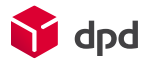

Поле **«Способ оплаты доставки»** - выбрать один из вариантов оплаты за наши услуги (за доставку), есть 3 варианта (оплата у получателя наличными, оплата у отправителя наличными, оплата у отправителя по безналичному расчету).

Поле **«Служба доставки»** - Выбрать из всплывающего списка услугу DPD, по которой будет осуществляться доставка, доступные услуги (PCL - DPD Online Classic, CSM - DPD Online Express, ECN - DPD ECONOMY, ECU – DPD ECONOMY CU, MXO - DPD Online MAX).

Поле **«Вариант доставки»** - Выбрать из всплывающего списка вариант доставки, есть 4 варианта доставки (Дверь-Дверь, Дверь-Терминал, Терминал-Терминал, Терминал-Дверь)

Поле **«Дата передачи груза в DPD»** - Указать дату забора (тогда, когда необходимо забрать груз от двери (в случае варианта доставки от двери) или дату самопривоза до терминала (в случае доставки от Терминала). Поле «Интервал времени передачи груза в DPD» - Указать интервал времени передачи груза в DPD (доступны варианты: 9-18(по умолчанию), 9-13 и 13-18)

Поле **«Интервал времени доставки груза»** - Указать интервал времени доставки груза (доступны варианты: 9-18 (по умолчанию), 9-13, 13-18, 18-21 (оплачивается отдельно, более подробную информацию по данному интервалу необходимо уточнить у вашего менеджера DPD или в клиентском отделе DPD.)

Поле **«Интервал времени передачи груза»** - Указать интервал времени передачи груза (доступны варианты: 9-18 (по умолчанию), 9-18, 9-13, 13-18 (оплачивается отдельно, более подробную информацию по данному интервалу необходимо уточнить у вашего менеджера DPD или в клиентском отделе DPD.) Поле **«Детали заказа»** - Указать вес и габариты посылки, кол-во грузомест и содержимое отправки

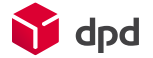

## *3.2. Вкладка «Отправитель»*

Необходимо указать данные отправителя (контактное лицо, имя отправителя или организации, контактный телефон отправителя).

Адрес - указать адрес забора (в случае доставки от двери) или выбрать доступный терминал/пункт самопривоза в случае доставки от Терминала.

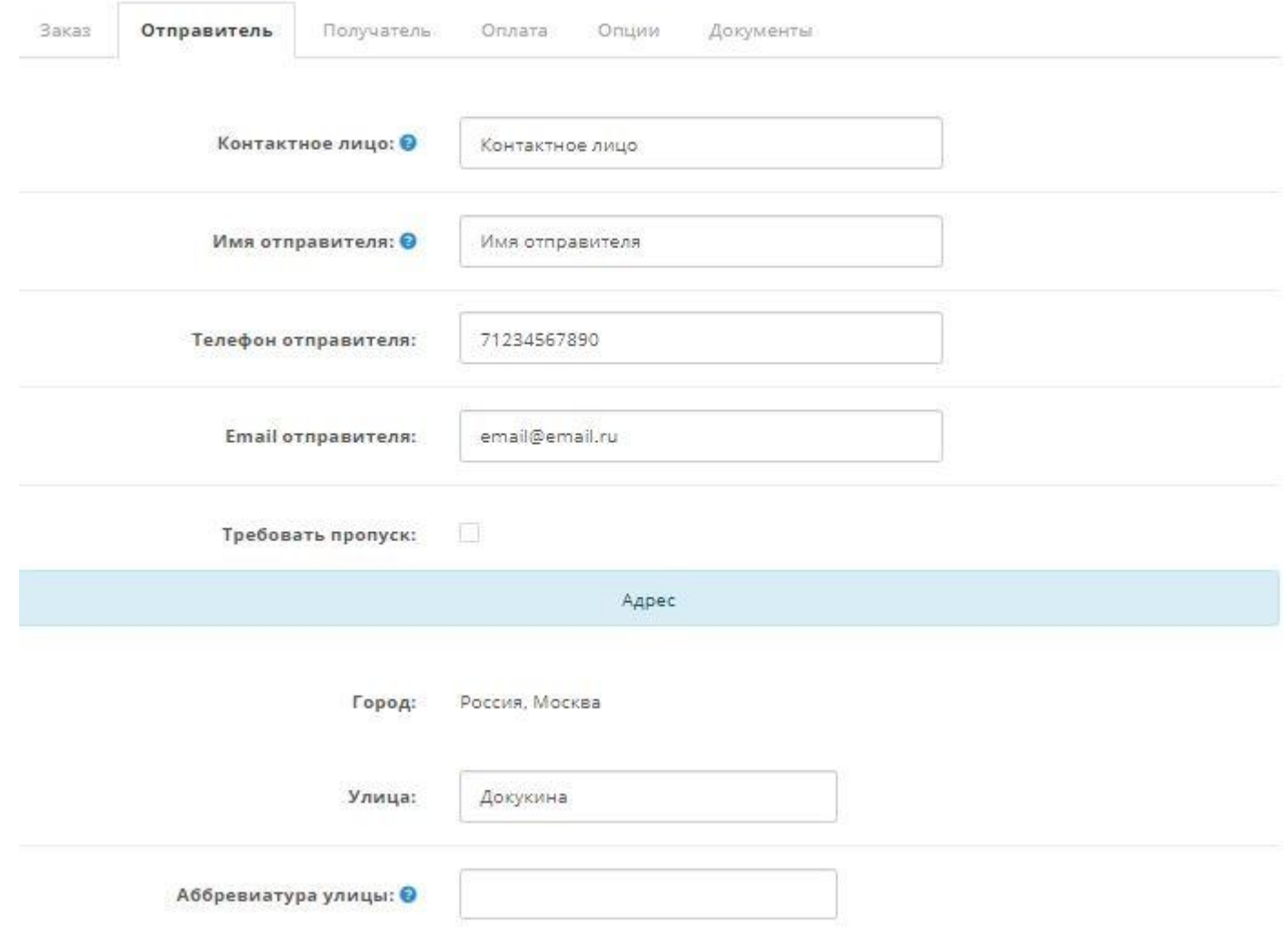

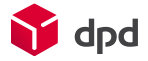

## *3.3. Вкладка «Получатель»*

#### Данные получателя заполняются автоматически, согласно данным переданным во время оформления заказа.

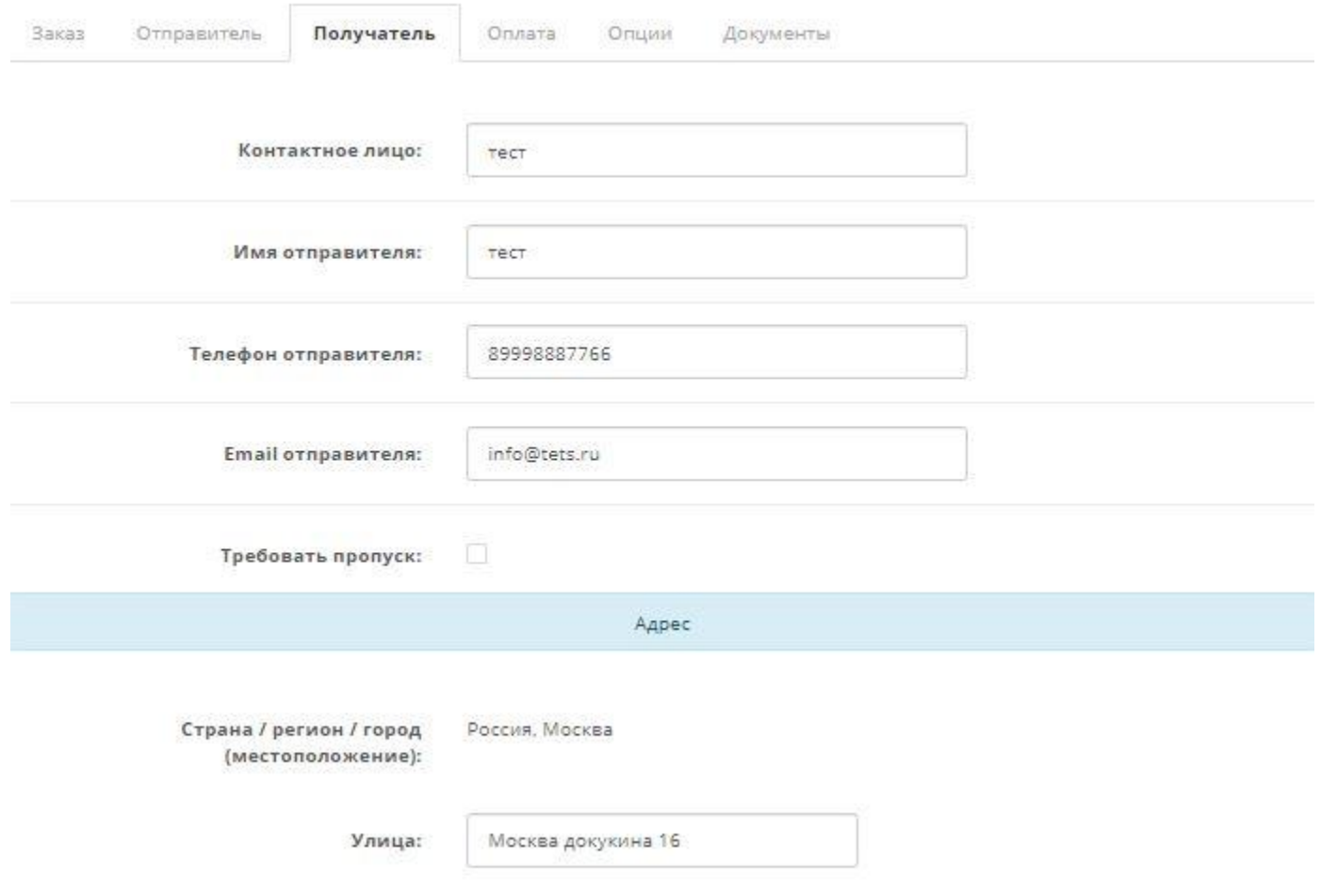

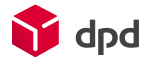

### *3.4 Вкладка «Оплата»*

В данной вкладке отображаются товары заказа, где можно отредактировать объявленную ценность, стоимость товара, кол-во товара. «объявленная ценность» - здесь необходимо указать объявленную ценность товара «Курьер получает деньги за заказ» - если выставлена галка, мы затребуем указанную сумму в поле «Сумма наложенного платежа» с получателя

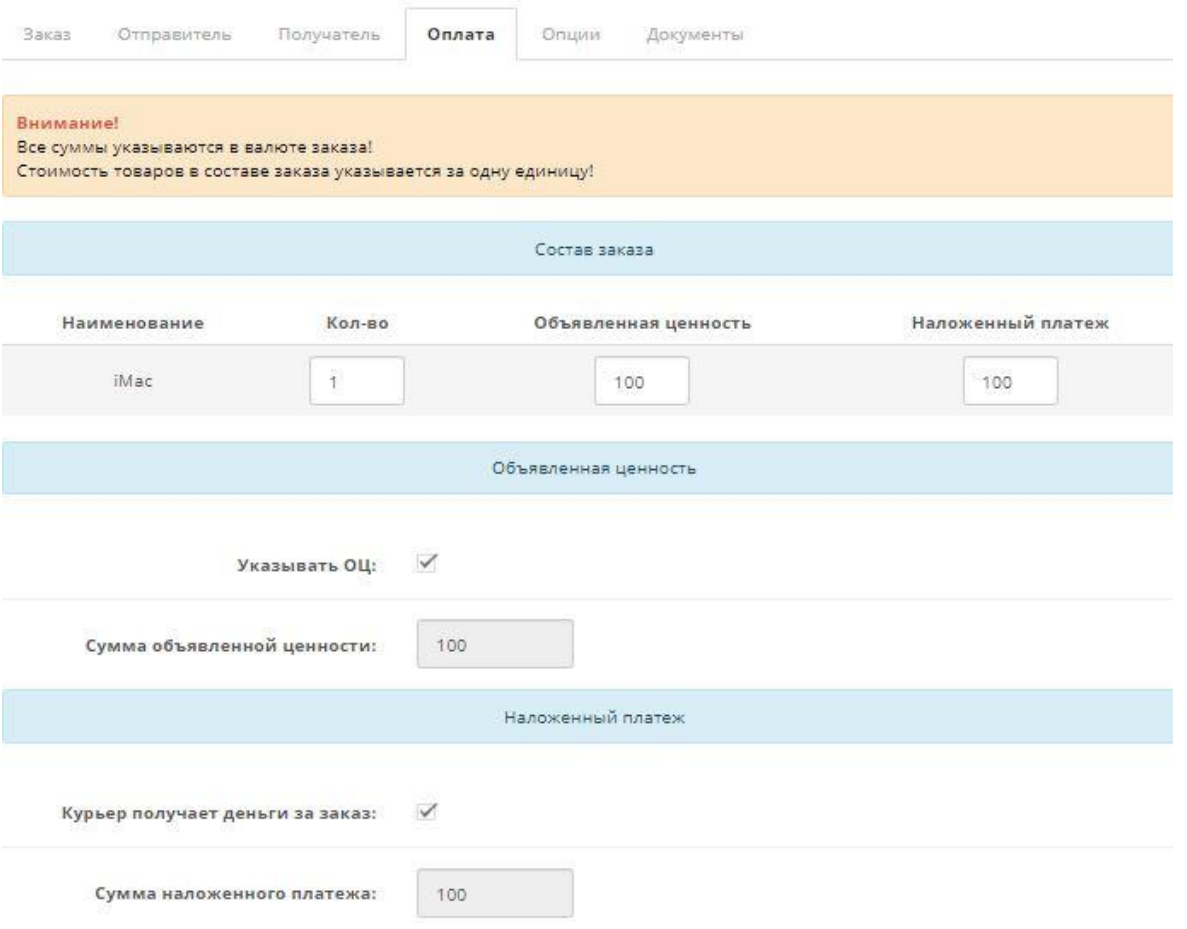

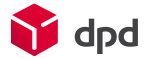

### *3.5 Вкладка «Опции»*

В данном разделе можно указать дополнительные опции для заказа. Данные будут автоматически проставлены, согласно данным, которые были выставлены по умолчанию в настройках модуля во вкладке «Описание отправки»

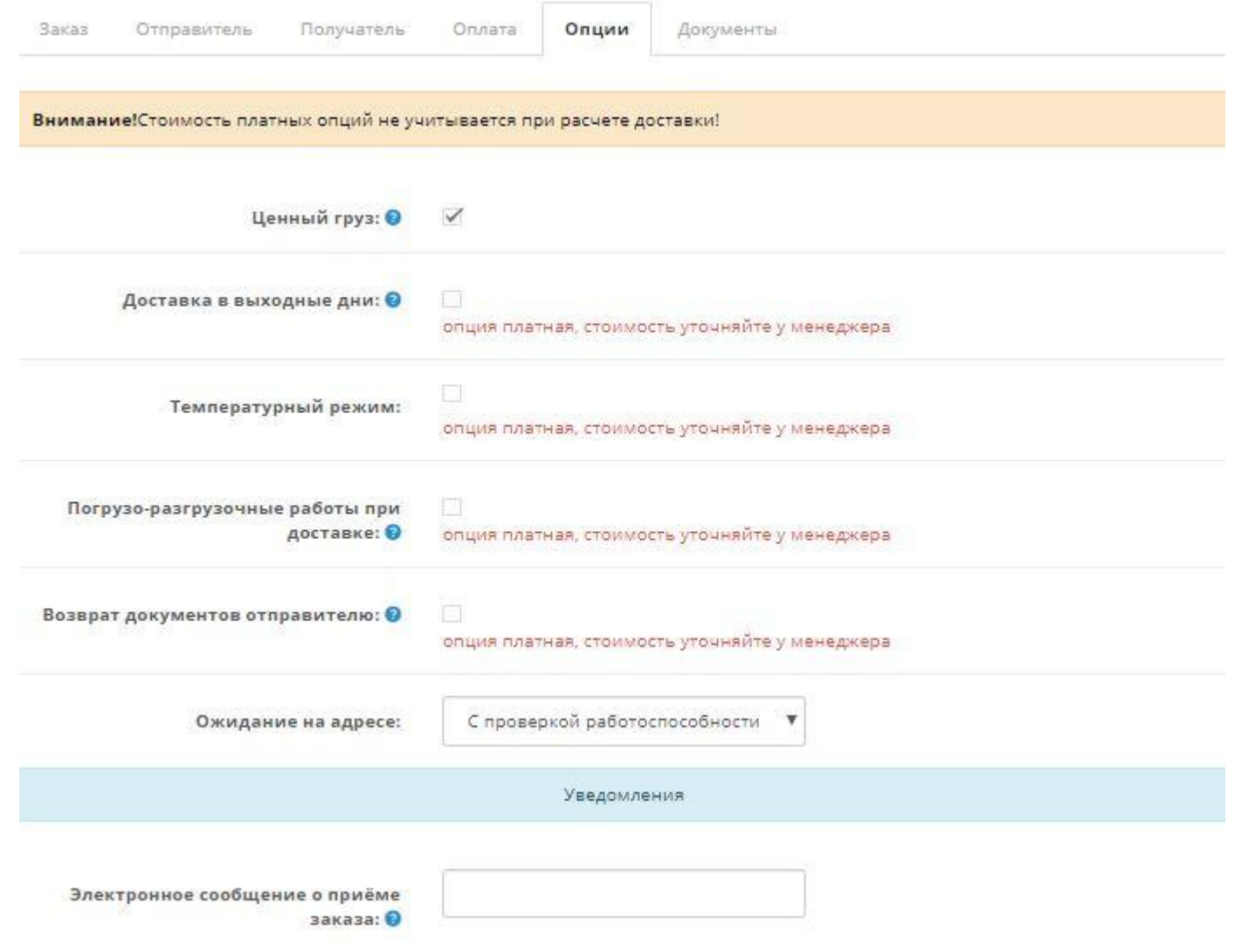

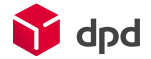

### *3.5 Вкладка «Документы»*

В данном разделе можно получить файл накладной и файл с наклейкой. Для наклейки можно задать кол-во наклеек, формат (PDF или FP3) и задать формат области печати (А5 или А6)

**Важно!** Получение данных документов возможно только в том случае, если заказ был уже передан в DPD и ему присвоен номер заказа DPD.

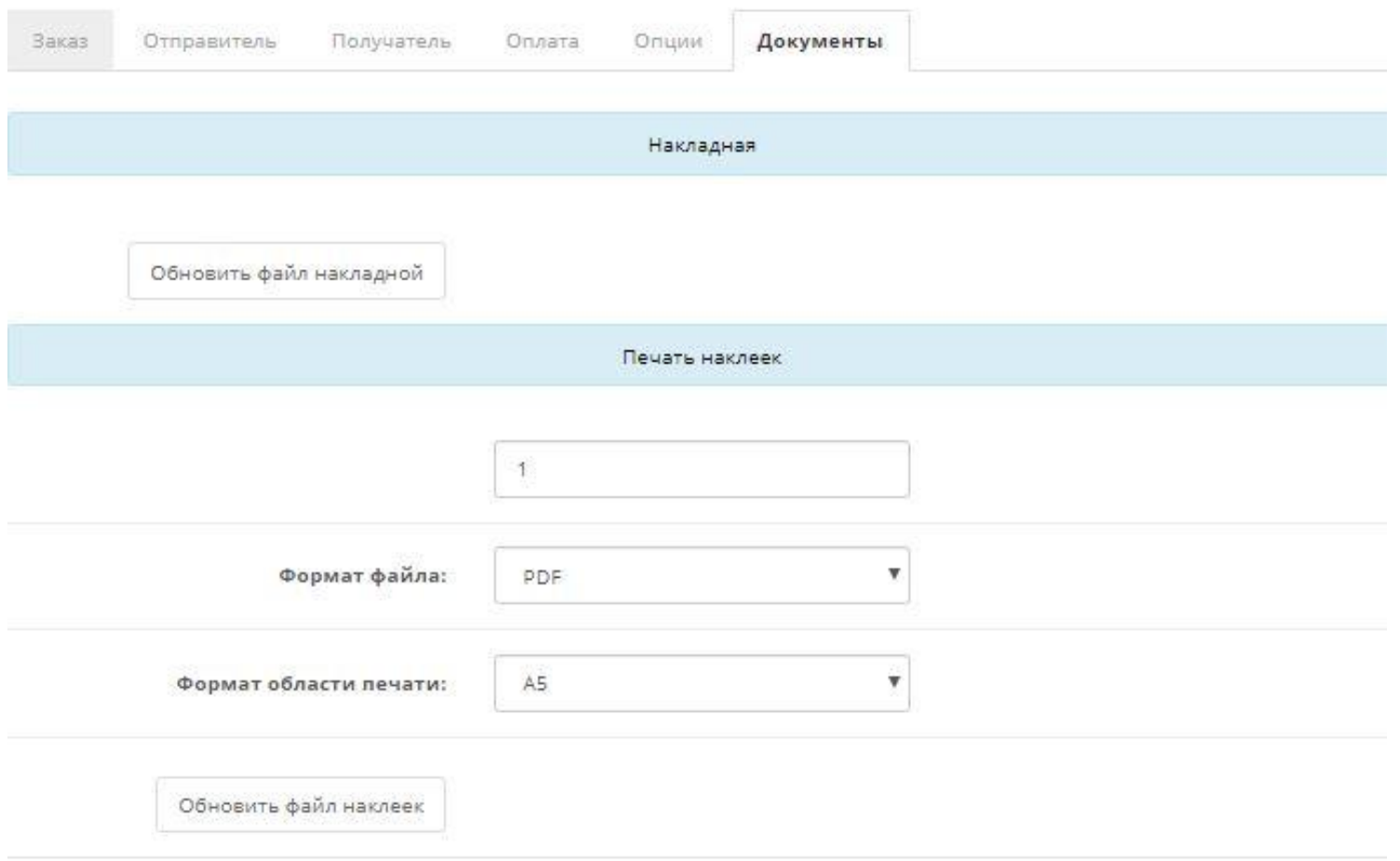

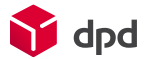

### *4. Дополнительные возможности*

#### - **Обновление информации о заявке**

Опрос статусов заказов происходит каждые 10 минут. Если статус изменился - он поменяется в таблице Заявок, а так же сменится статус заказа на выставленный в настройках модуля (или не сменится, если он не выставлялся).

#### - **Статусы заказов**

Заказу может быть присвоен один из следующих статусов из списка:

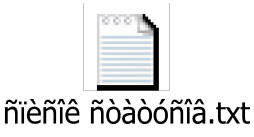

#### **- Печать квитанции**

Если заявка имеет статус OK (и выше) - значит, DPD может прислать файл с квитанцией для распечатки, аналогичный получаемому в личном кабинете. Распечатать его можно либо в окне оформления заявки на странице заказа. Рекомендуется сохранять pdf-файл с квитанцией на компьютере, после чего - открывать его и распечатывать.

#### **- Особенности расчета стоимости доставки**

Стоимость доставки рассчитывается с помощью калькулятора тарифов DPD, она же отображается покупателю при оформлении заказа, причем при расчете стоимости выбирается тариф с самой низкой ценой доставки из возможных (с учетом настроек модуля).

Стоимость доставки зависит от габаритов заказа: его размеров и веса. Если в заказе несколько товаров - модуль считает их единой коробкой и выводит стоимость доставки для этой упаковки. Все габариты берутся из настроек торгового каталога. Если в заказе присутствуют товары с неуказанными габаритами или весом - то расчет изначально производится без их учета. Для расчета стоимости доставки принимается максимальное значение из рассчитанных габаритов или габаритов указанных по умолчанию в настройках модуля. Таким образом, причина того, что заказ в модуле весит больше, чем на сайте, в том, что в составе этого заказа есть товар с неуказанными габаритами.

*Важно!* Стоимость и сроки доставки рассчитываются на стороне API DPD и могут отличаться при изменении габаритов или веса заказа.

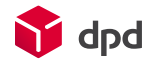

## *5. Часто задаваемые вопросы (F.A.Q)*

### **1. Как обновить модуль?**

Обновление SDK: https://bitbucket.org/DPDinRussia/dpd.sdk

- 1. Скачайте архив
- 2. Загрузите содержимое папки DPDinRussia-dpd.sdk в "Корень сайта/system/dpd/"

Обновление widget-a: https://bitbucket.org/DPDinRussia/dpd.widgets.map/downloads/

- 1. Скачайте архив
- 2. Загрузите содержимое папки DPDinRussia-dpd.widgets.map в "Корень сайта/system/dpd/"

### **2. Как узнать установленную версию вашего модуля ?**

Версию можно увидеть в адм. части на странице настройки модуля.

#### **3. При добавлении в корзину товара, при оформлении заказа на сайте нет варианта доставки DPD**

Необходимо проверить включен ли модуль на вкладке общие настройки – статус модуля и проверить статус службы доставки (до двери или до терминала)

#### **4. Модуль считает не корректно сумму доставки**

Необходимо проверить в настройках OpenCart – Каталог - Товары, должны быть заданы вес и габариты товара. Если габариты и вес товара не заданы, то модуль берет данные по габаритам и весу, которые установлены по умолчанию в настройках модуля во вкладке «габариты»

#### **5. Произвёл настройку модуля, но служба доставки DPD не отображается при оформлении заказа.**

- 1. Выполнить импорт данных в настройках модуля
- 2. Проверить работу планировщика (cron)

Планировщик задач (cron), пример:

КореньCайта/system/dpd/cron.php

или КореньCайта/cron\_dpd.php

Скриншот планировщика:

https://prnt.sc/n6qzh4

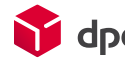

#### **6. При расчете стоимости через модуль, стоимость отличается от той, что получена на сайте DPD.**

Необходимо проверить, при расчете стоимости на сайте DPD был ли выполнен вход в личный кабинет MyDPD. Так как, чтобы получить корректную стоимость доставки, согласно доп. опциям, скидкам и т.д., которые прописаны в карточке клиента, необходимо делать расчет на сайте обязательно выполнив вход в личный кабинет.

Также, стоит обратить внимание, не выставлен ли в настройках модуля тестовый режим, так как на тестовом сервере доп. опции и скидки могут быть не проставлены.

#### **7. Каким образом при оформлении заказов через модуль, можно оставить только ПВЗ с наложенным платежом?**

Необходимо привязать платежную систему в настройках модуля - Расчет доставки, в поле «Привяжите платежные системы, которые означают что оплата будет происходить наложенным платежом» выбрать «наложенный платеж», далее необходимо сохранить настройки. Теперь, при оформлении заказов на вашем сайте, при выборе пункта доставки, в списке будут возвращаться только пункты, в которых доступна оплата наложенным платежом.

#### **8. При создании заказа уменьшилось кол-во доступных пунктов выдачи.**

Необходимо выполнить импорт данных

#### **9. При попытке в заказе поменять способ доставки на DPD выходит ошибка "Служба не имеет доставки в город или сервис доставки временно не отвечает!". В форме заказа DPD не отображается, а на стандартном шаблоне та же ошибка и остальные способы доставки пропадают.**

Необходимо проверить в свойствах заказов отмечена ли галка "Использовать для расчета доставки", без этой галки в калькуляторы доставки не передается город назначения, а без него не возможно рассчитать стоимость.

#### **10. При оформлении заказа до пункта выдачи не отображается карта пунктов, как решить проблему?**

Необходимо проверить на странице оформления заказа, какая ошибка в консоли (нажать на F12 на странице оформления заказа) , если ошибка связана с Яндекс картами, то поставьте флаг "Не подключать API карт" в настройках модуля и сбросьте кэш страницы.

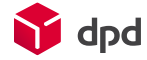

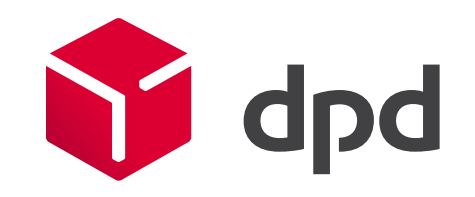